#### **COMPREHENSIVE SERVICES**

We offer competitive repair and calibration services, as well as easily accessible documentation and free downloadable resources.

#### **SELL YOUR SURPLUS**

We buy new, used, decommissioned, and surplus parts from every NI series. We work out the best solution to suit your individual needs. Sell For Cash MM Get Credit MM Receive a Trade-In Deal

**OBSOLETE NI HARDWARE IN STOCK & READY TO SHIP** 

We stock New, New Surplus, Refurbished, and Reconditioned NI Hardware.

A P E X W A V E S

**Bridging the gap between the** manufacturer and your legacy test system.

1-800-915-6216 ⊕ www.apexwaves.com  $\triangledown$ sales@apexwaves.com

All trademarks, brands, and brand names are the property of their respective owners.

**Request a Quote**  $\blacktriangleright$  CLICK HERE *[NI-9939](https://www.apexwaves.com/modular-systems/national-instruments/accessories/NI-9939?aw_referrer=pdf)*

# **NI 9217 Calibration Procedure**

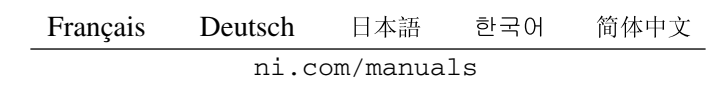

This document contains information about calibrating the National Instruments 9217 module using NI-DAQmx. This calibration procedure is intended for metrology labs.

This document does not discuss programming techniques or compiler configuration. The NI-DAQmx driver contains online help files that have compiler-specific instructions and detailed function explanations. You can install these help files when you install NI-DAQmx on the calibration computer.

### **Contents**

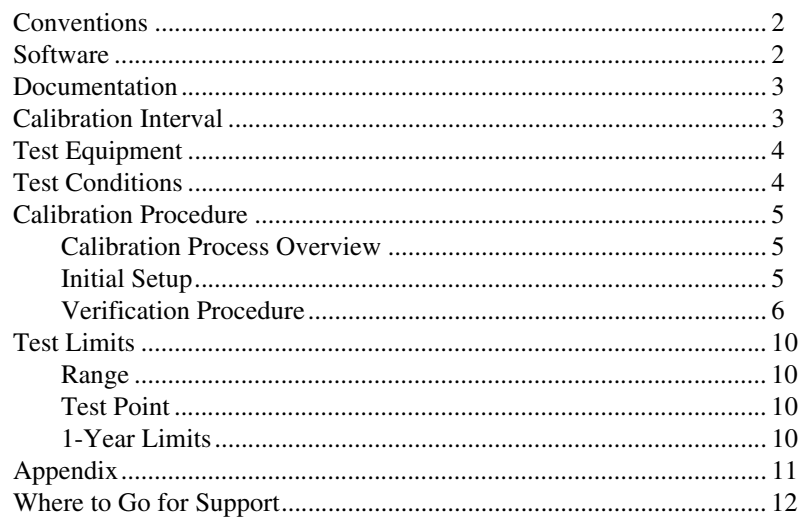

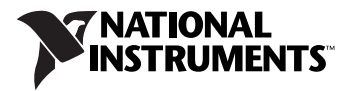

### <span id="page-2-0"></span>**Conventions**

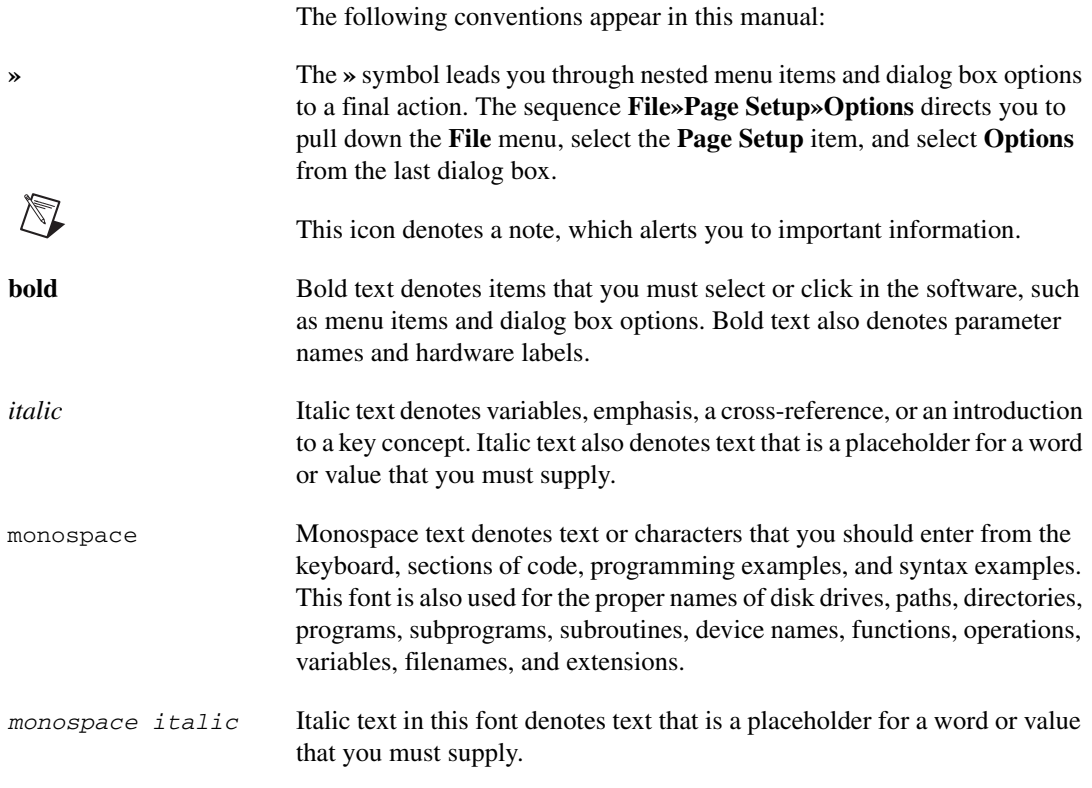

## <span id="page-2-1"></span>**Software**

 $\mathbb{N}$ 

Install NI-DAQmx 8.5 or later on the calibration computer. NI-DAQmx includes high-level function calls to simplify the task of writing software to calibrate devices. You must have the proper device driver installed on the calibration system before calibrating the device.

**Note** NI recommends that you install the NI-DAQmx driver software before physically installing the NI 9217. NI-DAQmx, available at ni.com/downloads, configures and controls the NI 9217.

> NI-DAQmx supports a number of programming languages, including LabVIEW, LabWindows™/CVI™, Microsoft Visual C++ 6.0, Microsoft Visual Basic 6.0, Microsoft .NET, and Borland C++.

You can access the NI-DAQmx header file, NIDAQmx.h, like any standard library. You can find examples of how to use the NI-DAQmx driver in the Program Files\National Instruments\NI-DAQ\Examples directory.

#### <span id="page-3-0"></span>**Documentation**

You might find the following documentation helpful as you write the calibration procedure:

- *NI-DAQmx Help*—This help file contains general information about measurement concepts, key NI-DAQmx concepts, and common applications that apply to all programming environments. To access this help file, select **Start»All Programs»National Instruments» NI-DAQ»NI-DAQmx Help**.
- *NI-DAQmx C Reference Help*—This help file contains C reference and general information about measurement concepts. To access this help file, select **Start»All Programs»National Instruments»NI-DAQ» NI-DAQmx C Reference Help**.
- *DAQ Getting Started Guide* for NI-DAQ 8.0 or later—This guide describes how to install NI-DAQmx for Windows software and NI-DAQmx-supported DAQ devices, and how to confirm that your device is operating properly. To access this guide, select **Start» All Programs»National Instruments»NI-DAQ»DAQ Getting Started Guide**.

**Note** The documents above are installed with NI-DAQmx. You can also download the latest versions from the NI Web site at ni.com/manuals.

> • *NI 9217 Operating Instructions and Specifications* — This document describes how to use the NI 9217 and includes specifications and terminal assignments for the NI 9217. The limits you use to verify the accuracy of this device are based on the specifications found in this document. You can download the latest version of this document from the NI Web site at ni.com/manuals.

# <span id="page-3-1"></span>**Calibration Interval**

 $\mathbb{N}$ 

The NI 9217 should be calibrated at a regular interval as defined by the measurement accuracy requirements of your application. National Instruments recommends that you routinely perform a complete calibration at least once every year. You can shorten this interval based on the accuracy demands of your application or requirements of your processes.

National Instruments recommends that you use the following equipment for calibrating the NI 9217.

<span id="page-4-2"></span><span id="page-4-0"></span>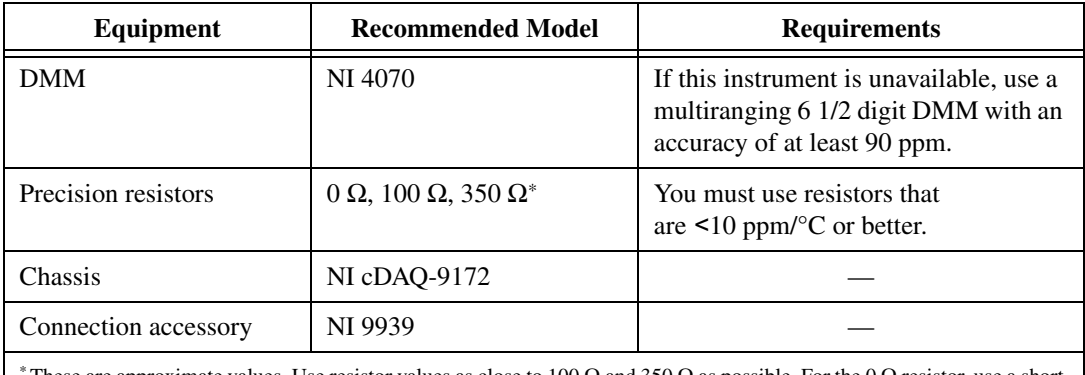

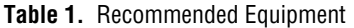

These are approximate values. Use resistor values as close to 100  $\Omega$  and 350  $\Omega$  as possible. For the 0  $\Omega$  resistor, use a short piece of wire.

## <span id="page-4-1"></span>**Test Conditions**

Follow these guidelines to optimize the connections and the environment:

- Keep connections to the device as short as possible. Long cables and wires act as antennae, picking up extra noise that can affect measurements.
- Use shielded copper wire for all cable connections to the device. Use twisted-pair wire to eliminate noise and thermal offsets.
- Maintain an ambient temperature of  $25 \pm 10$  °C. The device temperature will be greater than the ambient temperature.
- Keep relative humidity below 80%.
- Allow a warm-up time of at least 10 minutes to ensure that the measurement circuitry is at a stable operating temperature.

#### <span id="page-5-0"></span>**Calibration Procedure**

This section provides instructions for verifying the performance of the NI 9217.

#### <span id="page-5-1"></span>**Calibration Process Overview**

The calibration process consists of the following steps:

- 1. *Initial Setup*—Configure the device in NI-DAQmx.
- 2. *[Verification Procedure](#page-6-0)*—Verify the existing operation of the device. This step confirms whether the device is operating within its specified range and whether it needs adjustment.
- 3. *Adjustment*—If the device does not fall within the desired specifications, submit the device to NI for a factory calibration to adjust the calibration constants.
- 4. *[Verification Procedure](#page-6-0)* Perform another verification to ensure that the device operates within its specifications after adjustment.

The first two steps are explained in the following sections.

#### <span id="page-5-2"></span>**Initial Setup**

You must configure the device in Measurement & Automation Explorer (MAX) to communicate with NI-DAQmx.

Complete the following steps to configure a device in MAX:

- 1. Install the NI-DAQmx driver software.
- 2. Make sure that no power is connected to the module terminals. If the system is in a nonhazardous location, the chassis power can be on when you install the module.
- 3. Insert the module into an available slot in the cDAQ-9172 chassis.
- 4. Launch MAX.
- 5. Right-click the device name and select **Self-Test** to ensure that the device is working properly.

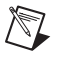

**Note** When a device is configured with MAX, it is assigned a device name. Each function call uses this device name to determine which DAQ device to calibrate. This document uses dev1 to refer to the device name. In the following procedures, use the device name as it appears in MAX.

#### <span id="page-6-0"></span>**Verification Procedure**

Verification determines how well the device is meeting its specifications. By completing this procedure, you can see how the device has drifted over time, which helps you determine the appropriate calibration interval for your application. Tabl[e 2](#page-11-1) in the *[Test Limits](#page-10-0)* section shows all acceptable settings for the device type. Throughout the verification process, use Table [2](#page-11-1) to determine if the device is operating within its specified range.

Complete the following steps to test the performance of the device:

- 1. Acquire a 4-wire resistance measurement of each resistor (0 Ω, 100 Ω, 350 Ω) with a DMM. You must use the 4-wire resistance measurements to calculate the 1-Year Limits shown in Tabl[e 2.](#page-11-1) The Test Point Value in Tabl[e 2](#page-11-1) refers to the 4-wire resistance measurement of each resistor with a DMM.
- 2. Connect a resistor from the previous step to the NI 9217. Connect EX0 and RTD0+ to one end of the resistor, and RTD0– and COM to the opposite end of the resistor. Refer to Figure [1](#page-6-1) for the terminal assignments of the NI 9217.

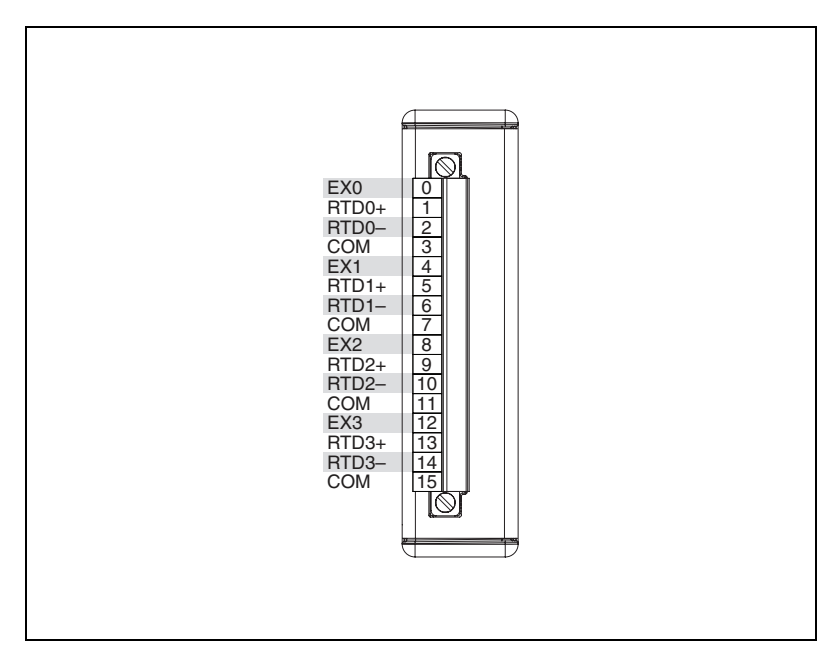

<span id="page-6-1"></span>**Figure 1.** NI 9217 Terminal Assignments

3. If you use C function calls, create a task using DAQmxCreateTask, as shown in the following table. If you use LabVIEW, skip this step. The task is created in step [4](#page-7-0) in LabVIEW.

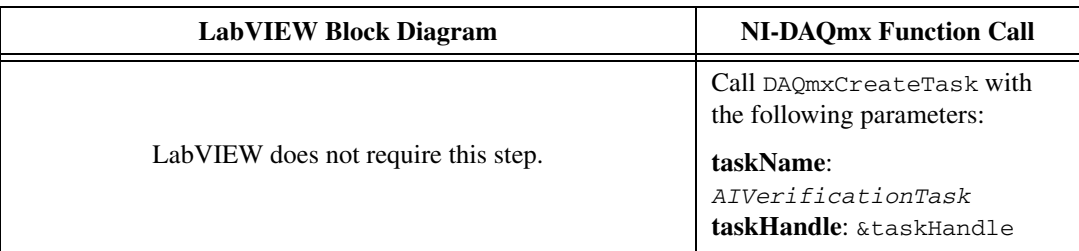

4. Create and configure an AI resistance channel using the DAQmx Create Virtual Channel VI, as shown in the following table. Use Table [2](#page-11-1) to determine the minimum and maximum values for the device.

<span id="page-7-0"></span>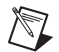

**Note** Throughout the procedure, refer to the NI-DAQmx function parameters for the LabVIEW input values. Refer to the block diagram images for the correct instance to use for polymorphic VIs.

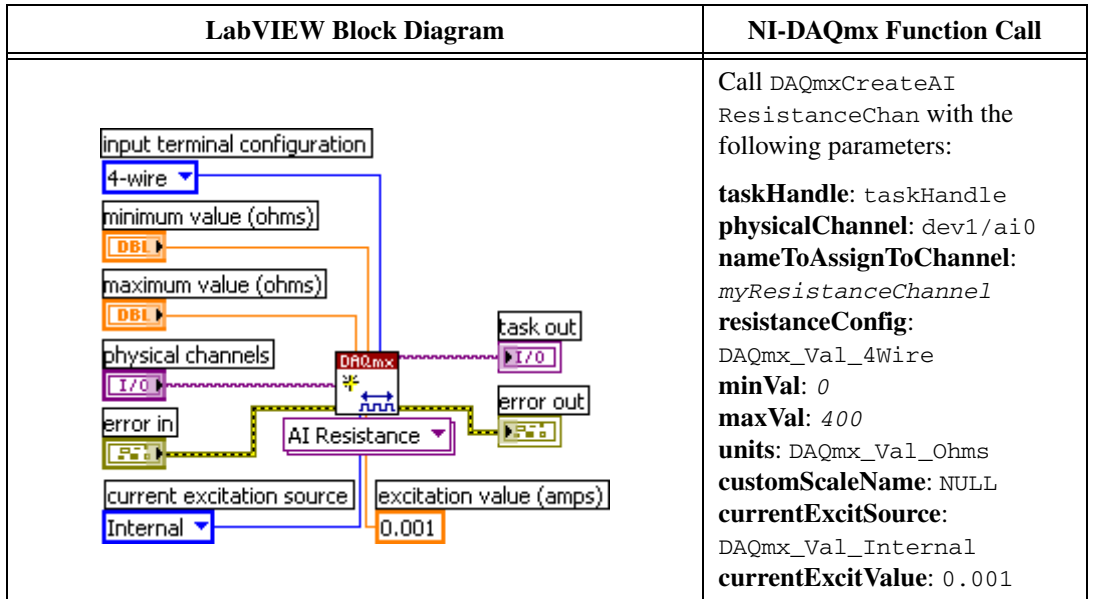

5. Configure the timing properties for the resistance acquisition using the DAQmx Timing VI, as shown in the following table.

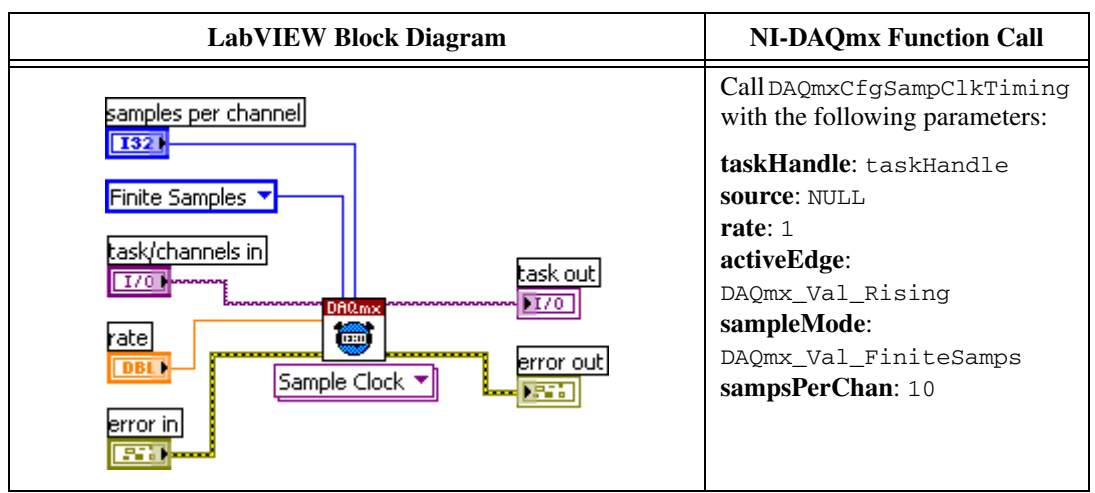

6. Start the acquisition using the DAQmx Start Task VI, as shown in the following table.

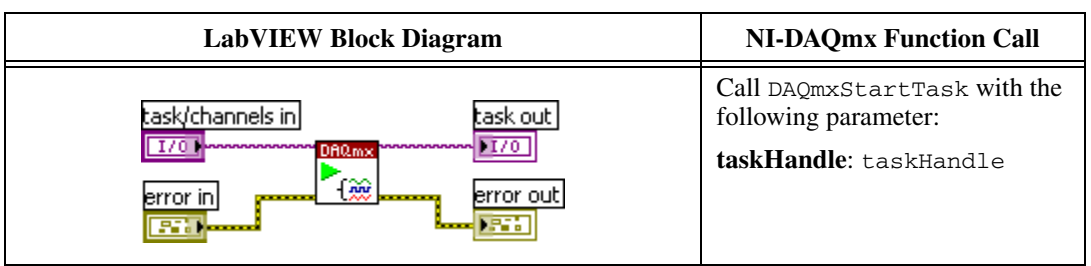

7. Acquire 10 points of resistance data using the DAQmx Read VI, as shown in the following table.

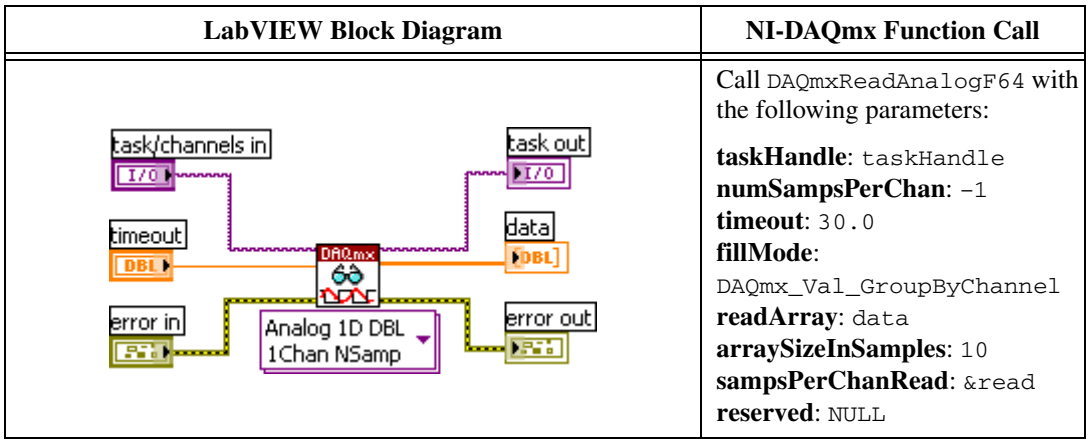

- 8. Average the resistance values that you acquired. Compare the resulting average to the Upper Limit and Lower Limit values in Tabl[e 2.](#page-11-1) If the result is between these values, the device passes the test.
- 9. Clear the acquisition using the DAQmx Clear Task VI, as shown in the following table.

<span id="page-9-0"></span>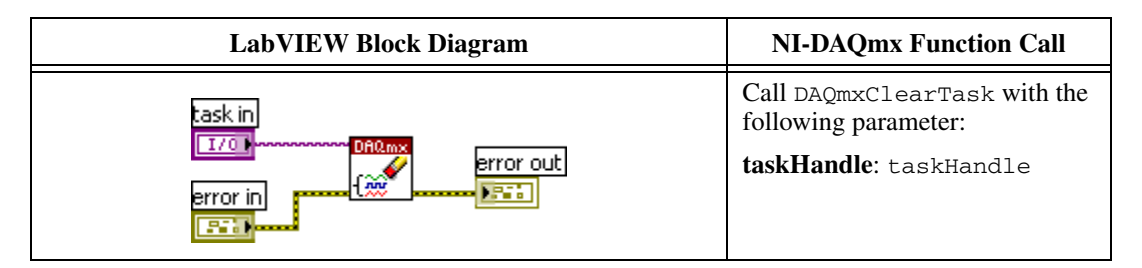

10. Repeat steps 2 throug[h 9](#page-9-0) for all resistance values and all channels.

# <span id="page-10-0"></span>**Test Limits**

<span id="page-10-3"></span><span id="page-10-2"></span><span id="page-10-1"></span>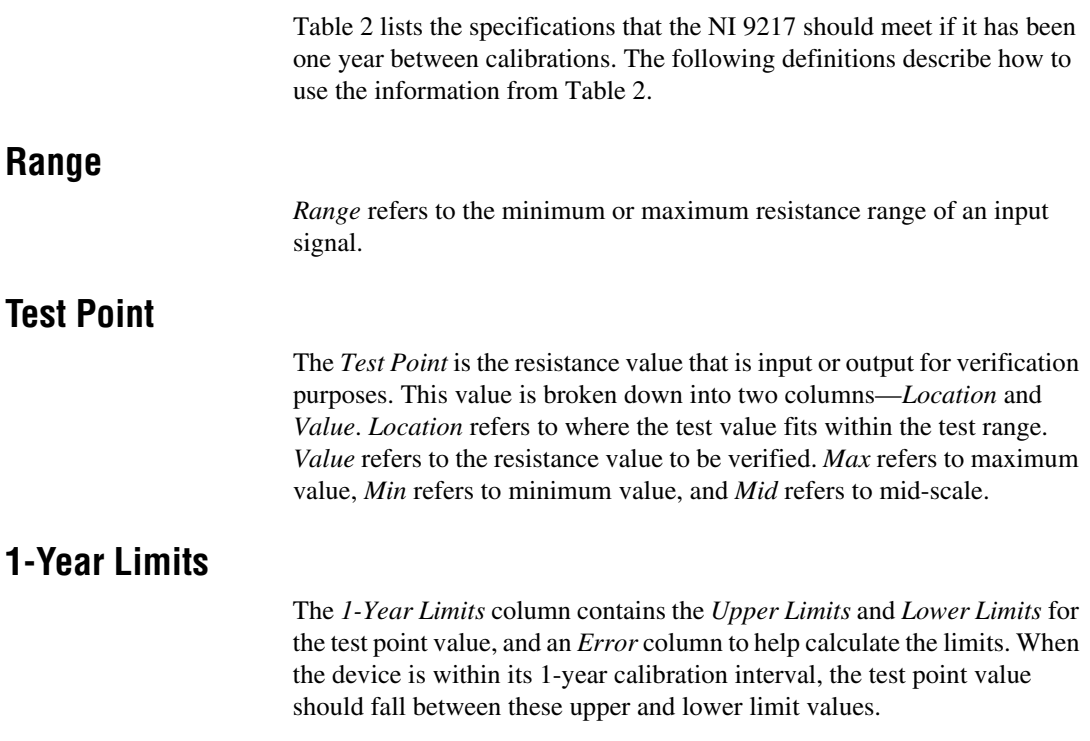

**Table 2.** NI 9217 Verification Test Limits

<span id="page-11-1"></span>

| Range $(\Omega)$ |            | <b>Test Point</b> |                          | 1-Year Limits*                                                      |                                                           |                                               |
|------------------|------------|-------------------|--------------------------|---------------------------------------------------------------------|-----------------------------------------------------------|-----------------------------------------------|
| Min              | <b>Max</b> | <b>Location</b>   | Value $(\Omega)^\dagger$ | Error                                                               | Lower<br>Limit $(\Omega)$ <sup><math>\dagger</math></sup> | <b>Upper</b><br>Limit $(\Omega)$ <sup>#</sup> |
| $\Omega$         | 400        | Max               | $DMM_{350\,\Omega}$      | $DMM_{350 \Omega} - 100 \Omega$ $\times$<br>175 ppm + 16 m $\Omega$ | $DMM_{350\,\Omega}$ –<br>$Error_{350\Omega}$              | $DMM_{350\,\Omega} +$<br>$Error_{350\Omega}$  |
| $\theta$         | 400        | Mid               | $DMM_{100\,\Omega}$      | $DMM_{100 \Omega} - 100 \Omega$ $\times$<br>175 ppm + 16 m $\Omega$ | $DMM_{100\,\Omega}$ –<br>$Error_{100\,\Omega}$            | $DMM_{100\Omega} +$<br>$Error_{100\,\Omega}$  |
| $\Omega$         | 400        | Min               | $DMM_{0 \Omega}$         | $DMM_{0\,\Omega} - 100\,\Omega$ $\times$<br>175 ppm + 16 m $\Omega$ | $DMM_{0\,\Omega}$ –<br>$Error_{0Q}$                       | $DMM_{0\,\Omega} +$<br>$Error_0$              |

\* The 1-Year Limits are accurate assuming you have performed the verification procedure at an ambient temperature of 25  $\pm$ 10 °C. Verification of the module against the 1-Year Limits guarantees operation within the range of –40 to 70 °C as specified in the NI 9217 Operating Instructions and Specifications.

**†** You must read this value using a DMM with the accuracy requirements displayed in Table [1.](#page-4-2)

‡ Use the 25 ±10 °C maximum gain error of 175 ppm and maximum offset error of 16 mΩ to calculate the lower and upper limits.

#### <span id="page-11-0"></span>**Appendix**

You can convert the resistance values into temperature values using the Callendar Van Dusen equations and common  $100 \Omega$  platinum RTD constants.

Temperatures below 0 ºC:

$$
R_T = R_0[1 + A \times T + B \times T^2 + C \times T^3 \times (T - 100 \text{ °C})]
$$

Temperatures above 0 ºC:

$$
R_T = R_{\theta}(1 + A \times T + B \times T^2)
$$

*where*  $T =$  temperature in degrees Celsius

 $R_T$  = RTD resistance at temperature *T* 

 $R_0$  = RTD nominal resistance at 0 °C. For the NI 9217,  $R$ <sup>0</sup> is always equal to 100 Ω.

$$
A = 3.9083 \times 10^{-3}
$$

$$
B = -5.775 \times 10^{-7}
$$

$$
C = -4.183 \times 10^{-12}
$$

#### <span id="page-12-0"></span>**Where to Go for Support**

The National Instruments Web site is your complete resource for technical support. At ni.com/support you have access to everything from troubleshooting and application development self-help resources to email and phone assistance from NI Application Engineers.

National Instruments corporate headquarters is located at 11500 North Mopac Expressway, Austin, Texas, 78759-3504. National Instruments also has offices located around the world to help address your support needs. For telephone support in the United States, create your service request at ni.com/support and follow the calling instructions or dial 512 795 8248. For telephone support outside the United States, contact your local branch office:

Australia 1800 300 800, Austria 43 662 457990-0, Belgium 32 (0) 2 757 0020, Brazil 55 11 3262 3599, Canada 800 433 3488, China 86 21 5050 9800, Czech Republic 420 224 235 774, Denmark 45 45 76 26 00, Finland 358 (0) 9 725 72511, France 01 57 66 24 24, Germany 49 89 7413130, India 91 80 41190000, Israel 972 3 6393737, Italy 39 02 41309277, Japan 0120-527196, Korea 82 02 3451 3400, Lebanon 961 (0) 1 33 28 28, Malaysia 1800 887710, Mexico 01 800 010 0793, Netherlands 31 (0) 348 433 466, New Zealand 0800 553 322, Norway 47 (0) 66 90 76 60, Poland 48 22 3390150, Portugal 351 210 311 210, Russia 7 495 783 6851, Singapore 1800 226 5886, Slovenia 386 3 425 42 00, South Africa 27 0 11 805 8197, Spain 34 91 640 0085, Sweden 46 (0) 8 587 895 00, Switzerland 41 56 2005151, Taiwan 886 02 2377 2222, Thailand 662 278 6777, Turkey 90 212 279 3031, United Kingdom 44 (0) 1635 523545

National Instruments, NI, ni.com, and LabVIEW are trademarks of National Instruments Corporation. Refer to the Terms of Use section on ni.com/legal for more information about National Instruments trademarks. Other product and company names mentioned herein are trademarks or trade names of their respective companies. For patents covering National Instruments products, refer to the appropriate location: **Help»Patents** in your software, the patents.txt file on your CD, or ni.com/patents.